Una vez usted haga clic para finalizar el registro y si toda la información fue introducida correctamente, obtendrá una pantalla indicándole que su solicitud ha sido procesada con éxito. Usted recibirá un correo electrónico pidiéndole que siga un enlace para activar tu cuenta. Si por alguna razón su cuenta es rechazada, se le dará una razón en el correo electrónico. Por favor espere unos días para obtener una respuesta. Una vez que su cuenta ha sido aprobada y haya iniciado la sesión, haga clic en el nombre del estudiante cuya información desea ver y se abrirán todas las carpetas disponibles.

Por favor, asegúrese de poner su información de cuenta en un lugar seguro ya que no tenemos acceso a las contraseñas.

¿Todavía tienes problemas?

Pruebe las preguntas frecuentes en el sitio web o póngase en contacto con el administrador del portal del edificio: [ALportal@lindenhurstschools.org](mailto:ALportal@lindenhurstschools.org) [AGportal@lindenhurstschools.org](mailto:AGportal@lindenhurstschools.org) [DAportal@lindenhurstschools.org](mailto:DAportal@lindenhurstschools.org) [HAportal@lindenhurstschools.org](mailto:HAportal@lindenhurstschools.org) [RAportal@lindenhurstschools.org](mailto:RAportal@lindenhurstschools.org)

[WGportal@lindenhurstschools.org](mailto:WGportal@lindenhurstschools.org) [MSportal@lindenhurstschools.org](mailto:MSportal@lindenhurstschools.org)

[HSportal@lindenhurstschools.org](mailto:HSportal@lindenhurstschools.org)

### *JUNTA OF\_ EDUCACIÓN*

*Donna Hochman, presidente Linda Aniello, Vicepresidente Fideicomisarios: Mary Ellen Cunningham*, *Michael DiGiuseppe, Kevin Garbe*, *Edward A. Langone*, *Valerie McKenna, Josephine Martino*

### *ADMINISTRACIÓN CENTRAL*

*Daniel E. Giordano*, *Superintendente de Schools Vincent A. Caravana, diputado Superintendent Grace P. Chan*, *Ed.D., Superintendent for Asistente de negocios 8l PersonnelLisa no es de enseñanza Omeis, Ed.D., Superintendente Asistente forElementary Plan de estudios y InstructionBret Kearney, asistente del Superintendente forSpecial Education8l pupila Personnel ServicesRobert Cozzetto, Director de las instalaciones*

## **Lindenhurst** Distrito Escolar de

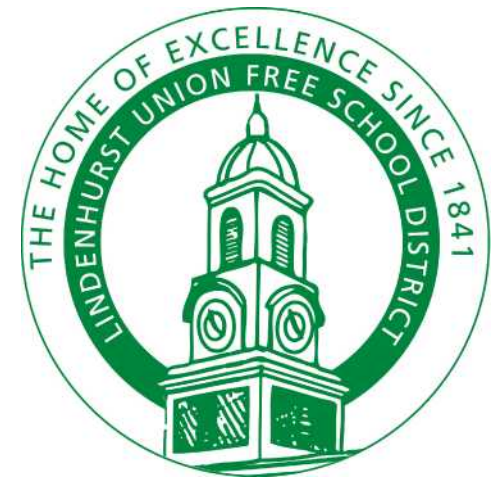

**Instrucciones para registrarse en el Portal para padres**

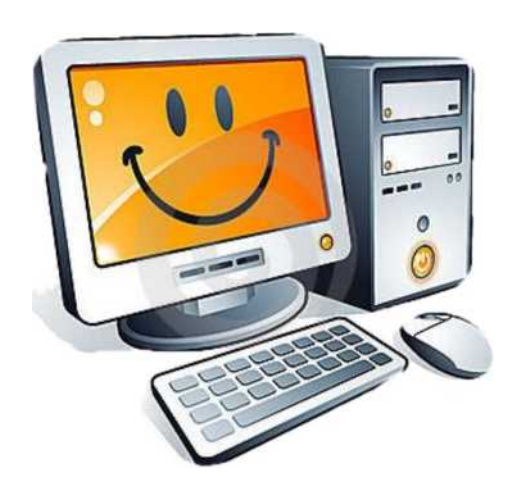

# Estimados padres/tutores:

Este folleto le proporcionará las instrucciones para inscribirse en el Portal para padres.

Si ya tienes una cuenta en el Portal de padres, por favor, inicie su sesión y actualice su información. Usted no necesita cuentas separadas en el Portal para padres para cada niño. Podrá ver a todos tus hijos en una sola cuenta.

Para empezar, vaya al sitio web del distrito,

**[www.lindenhurstschools.org](http://www.lindenhurstschools.org/)**

Una vez que esté en la Página principal,desplácese hacia abajo hasta la parte inferior y en el lado derecho de la página, alli encontrará Portal para padres en la lista de opciones.

>> Lindy Spotlight

- >> Megan's Law Information
- >> Uso de pista MS
- >> Notificación del sexo Delincuente

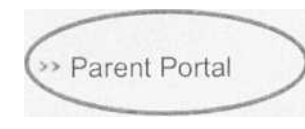

- >> Padres Universidad
- >> Registro
- >> sentado y actuar
- Prep
	- Haga clic en Portal para padres.

### La siguiente pantalla se verá así:

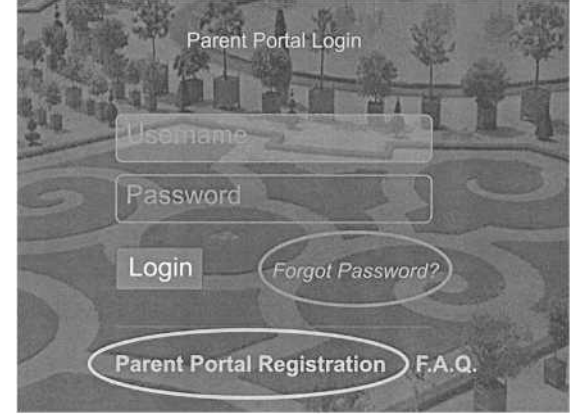

Haga clic en registro del Portal para padres para crear una nueva cuenta. Recuerde, si usted tiene niños en la escuela media o HS, su niño que esta en primaria automáticamente se añadirá a la cuenta. Usted no necesita crear una cuenta nueva. Usted necesitará la siguiente información para completar el proceso:

- Nombre completo del estudiante
- Número de identificación de 9 dígitos del estudiante
- Domicilio
- Número de teléfono registrado (s)
- Correo electrónico registrado o válido
- Nombre complete del padre o tutor
- Edificio al que asiste el estudiante